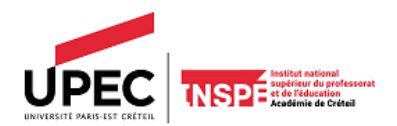

# **ANNEXE 1 - Conditions et modalités d'inscription dans une UE « S'initier à etse former par la Recherche (IFR) » Base dédiée : M1 M1 AED - Master MEEF 1**

**Base dédiée [: http://master1d.creteil.iufm.fr/](http://master1d.creteil.iufm.fr/)**

### **Conditions de réinscription dans une IFR**

**REDOUBLANTS : M1 2022 – 23**, ajournés aux UE de recherche :

- $\Rightarrow$  Pas de réinscription à réaliser par l'étudiant.
- Le service Master MEEF 1 réinscrit l'étudiant dans la même IFR que l'année précédente (Si inscription administrative de l'étudiant validée par le service de la Scolarité pour l'année en cours).
- $\Rightarrow$  Les étudiants qui ont eu l'autorisation exceptionnelle de changer d'IFR doivent se réinscrire sur la base dédiée.

### **Conditions d'inscription dans une IFR**

Les étudiants M1 doivent **OBLIGATOIREMENT** s'inscrire en ligne dans une IFR, via la base dédiée (Si inscription administrative de l'étudiant validée par le service de la Scolarité pour l'année en cours).

#### **Ne sont pas concernés: M1 FAD (distance)**

**Nous invitonsles étudiants:** 

**À venir au forum le mercredi 20 septembre 2023 à partir de 13h sur le site de Bonneuil**

• À télécharger et à consulter les brochures M1 M1 AED (BROCHURE M1 M1 AED) ainsi que les présentations vidéosmises en ligne sur le site internet de l'Inspé de l'académie de Créteil**.**

### **Modalités d'inscription dans une IFR**

**Période de campagne d'inscription en IFR dans la base dédiée pour les nouveaux étudiants M1 :**

**Du 21 septembre à 18h30 au 28 septembre 13h00 (fermeture de la base dédiée)** Les **cours** débuteront le **mercredi 4octobre 2023 matin** 

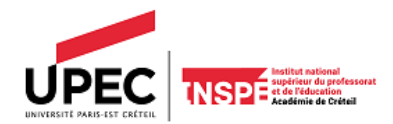

## **Procédure à suivre pour s'inscrire dans une IFR Sur un ordinateur**

- 1. Cliquer surle lien : **<http://master1d.creteil.iufm.fr/>**
- 2. Sélectionner son nom dans le menu déroulant

*Si votre nom n'apparait pas = vous n'êtes pas inscrit administrativement dans la base Apogée (base scolarité) => Vérifier et/ou finaliser celle-ci auprès du service de la scolarité.* 

*=> retourner régulièrement sur la base dédiée. Si votre nom apparait et sélectionner votre choix d'IFR.*

- 3. Saisir votre mot de passe : numéro d'étudiant (uniquement les chiffres) Modifier votre mot de passe pour la prochaine connexion si vous le souhaitez.
- 4. Choisir l'IFRdans le menu déroulant **ET VALIDER**. (Un seul choix d'IFRpossible dans la base dédiée). Si l'inscription est retenue, un bandeau apparait après la validation et confirme l'inscription validée.
- 5. Se déconnecter et se connecter une nouvelle fois à la base dédiée afin de vérifier que vous êtes bien inscrit dans l'IFR choisie. Aucun courriel de confirmation ne vous sera adressé.

**→** Si la validation est rejetée, c'est que l'effectif maximum du groupe est atteint. Vous devez donc **sélectionner une autre IFR.**

## **Procédure à suivre pour les étudiants non-inscritsdans une IFR à l'issue de la campagne d'inscription en IFR**

**À la fermeture de la base, soit dès le 28 septembre 2023 (13h00),** les étudiants concernés devront prendre contact avec le service master MEEF1 par mail[, masterpremierdegre@u-pec.fr](mailto:masterpremierdegre@u-pec.fr), en indiquant les raisons pour lesquelles ils n'ont pu s'inscrire et en donnant les informations suivantes dans le corps du mail :

- Titre du mail : inscription en IFR-M1 MEEF 1
- Raisons évoquées:
- Numéro étudiant si disponible :
- Modalité de formation diplômante :
- Nom d'usage de l'étudiant :
- Nom de famille :
- Prénom:
- N° de téléphone:
- $-$  Site de formation :
- **Vœux (3 à 4 IFR différentes), par ordre de préférence (insérer le tableau dans le mail) :**

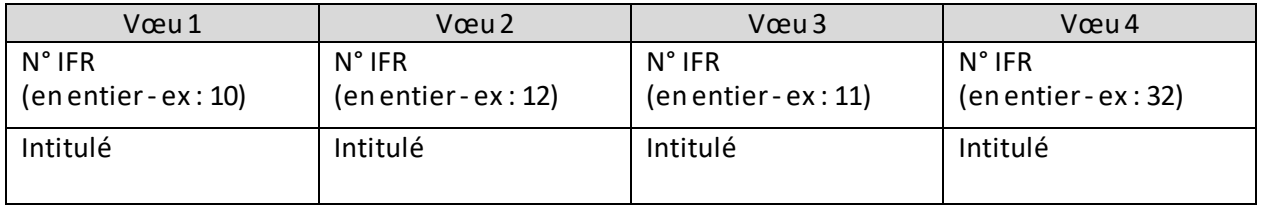

**Toute demande incomplète ne sera pas traitée.**